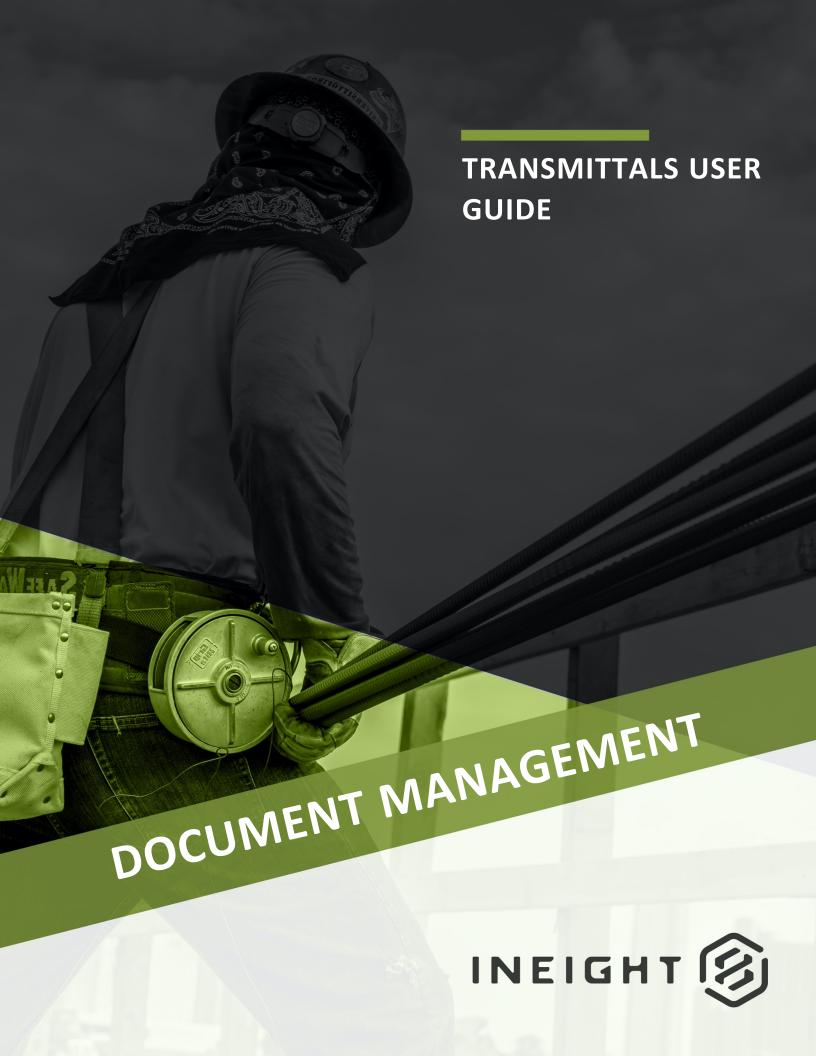

Information in this document is subject to change without notice. Companies, names and data used in examples are fictitious.

Copyright ©2024 by InEight. All rights reserved. No part of this document may be reproduced or transmitted in any form or by any means, electronic or mechanical, for any purpose, without the express permission of InEight.

Microsoft Windows, Internet Explorer and Microsoft Excel are registered trademarks of Microsoft Corporation.

Although InEight Document has undergone extensive testing, InEight makes no warranty or representation, either express or implied, with respect to this software or documentation, its quality, performance, merchantability, or fitness for purpose. As a result, this software and documentation are licensed "as is", and you, the licensee are assuming the entire risk as to its quality and performance. In no event will InEight be liable for direct, indirect, special, incidental or consequential damages arising out of the use or inability to use the software or documentation.

Release 23.12

Revision: 1

Last Updated: 08 February 2024

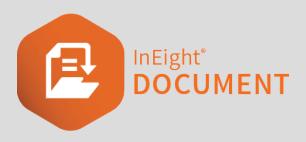

## **CONTENTS**

| CHAPTER 1 – USING THE TRANSMITTALS REGISTER                           | 5  |
|-----------------------------------------------------------------------|----|
| 1.1 Viewing the Transmittals Register                                 | 5  |
| 1.1.1 Types of transmittals                                           | 5  |
| 1.2 Searching for Transmittals                                        | 6  |
| 1.3 Creating and Sending Transmittals                                 | 7  |
| 1.3 Step by Step 1 – Create a transmittal from the Documents register | 7  |
| 1.4 Transmitting Revised Documents                                    | 12 |
| 1.4.1 To transmit revised documents:                                  | 13 |
| 1.5 Responding to and Forwarding Transmittals                         | 16 |
| 1.5.1 To respond to a transmittal:                                    | 17 |
| 1.5.2 To forward transmittals:                                        | 18 |
| 1.6 Duplicating Transmittals                                          |    |
| 1.6.1 To duplicate a transmittal:                                     |    |
| 1.7 Resending Transmittals                                            |    |
| 1.7.1 To resend a transmittal:                                        |    |
| 1.8 Cancelling Transmittals                                           |    |
| 1.8.1 To cancel a transmittal:                                        |    |
| 1.9 Generating a Register Hyperlink                                   |    |
| 1.9.1 To generate a Register hyperlink:                               |    |
| 1.10 Exporting Transmittals to HTML or PDF                            |    |
| 1.10.1 To export transmittals:                                        | 25 |
| CHAPTER 2 – MANAGING TRANSMITTALS                                     | 27 |
| 2.1 Configuring a Transmittal Workflow                                |    |
| 2.1.1 To configure transmittal workflow:                              |    |
| 2.2 Sending Transmittal Drafts                                        |    |
| 2.2.1 To send transmittal drafts:                                     |    |
|                                                                       |    |

| 2.3.1 To update transmittal acknowledgements manually:               | 30 |
|----------------------------------------------------------------------|----|
| 2.4 Checking Pending Transmittals                                    | 32 |
| 2.4.1 To check pending transmittals:                                 | 33 |
| 2.5 Sending Transmittals for Review                                  | 33 |
| 2.5.1 To send a transmittal for review:                              | 34 |
| 2.6 Processing unregistered transmittals                             | 35 |
| 2.6 Step by Step 1 – Process unregistered transmittals as controlled |    |
| documents                                                            | 35 |

# CHAPTER 1 – USING THE TRANSMITTALS REGISTER

Transmittals are used to issue documents to recipient(s) using links. The documents being transmitted must already be in the Document Register and the sender must already have access to both the documents and the file formats being transmitted.

For more information on using the Transmittals Register, see the links below.

## 1.1 VIEWING THE TRANSMITTALS REGISTER

The transmittal module includes an **Inbox**, **Drafts**, **Sent Items** and **Pending** folders. If you have access, they can be found by selecting the transmittals module.

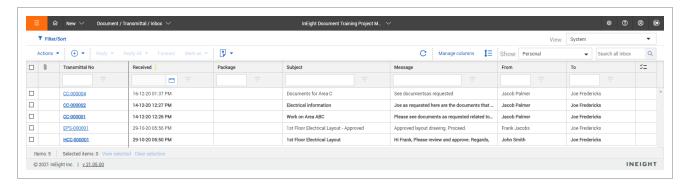

## 1.1.1 Types of transmittals

Latest Released Documents: Used to transmit the latest released revision of unrestrained documents.

**Revised Documents:** Used to transmit the latest revisions of documents to recipients who have received previous revisions of the same documents.

**Under Review Documents:** Used to transmit documents currently in a workflow. The recipient list is normally restricted. A setting can be changed by an Administrator to allow for this Transmittal type to be sent to any recipient.

**Superseded Documents:** Used to distribute older revisions of documents.

**Rejected Documents:** Used to transmit documents that were Rejected through the Document review process. The recipient list is normally restricted. A setting can be changed by an Administrator to allow for this Transmittal type to be sent to any recipient.

## 1.2 SEARCHING FOR TRANSMITTALS

There are three ways to search for transmittals in the Transmittals Register.

**Simple search** – Enter key words in the search box above the Register. The Register will display transmittals containing those key words.

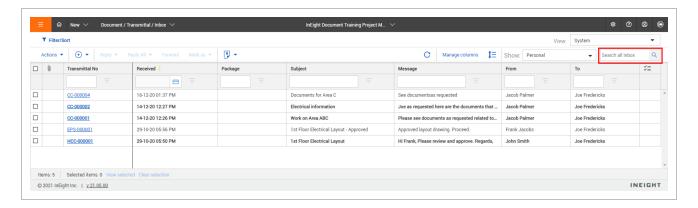

Filter and sort – Click Filter/Sort to select filters for your search. Click Apply to apply the search filters.

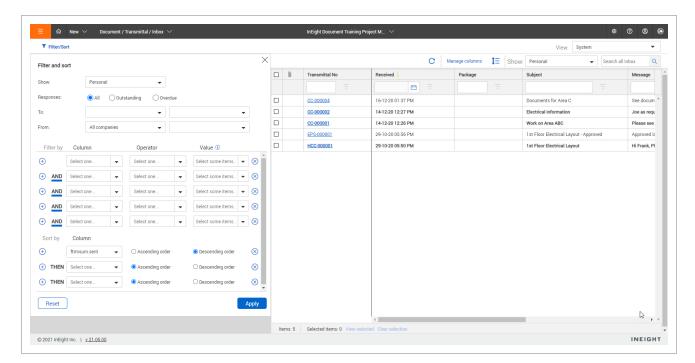

**Column filters** – Enter key words into the columns above the Register or select the drop-down lists to apply filters to that column.

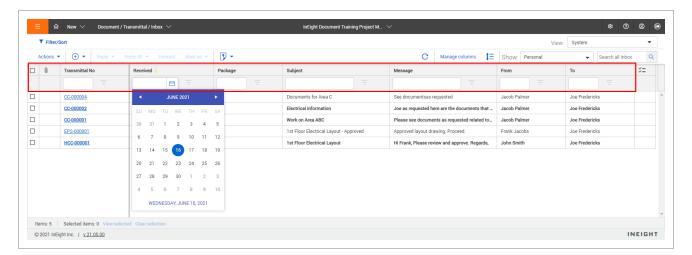

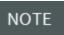

Share the current view of a transmittal register with a search applied to it by clicking **Actions** and selecting **Generate Hyperlink for the current register**.

## 1.3 CREATING AND SENDING TRANSMITTALS

There are multiple ways to generate transmittals using InEight Document, depending on your requirements.

You are also prompted to create a transmittal each time you upload documents in bulk.

## 1.3 Step by Step 1- Create a transmittal from the Documents register

Create a transmittal from the Documents register to transmit document links to recipients.

1. From the Documents register, select the documents you want to transmit.

#### 2. Click Transmit, and then select Create transmittal

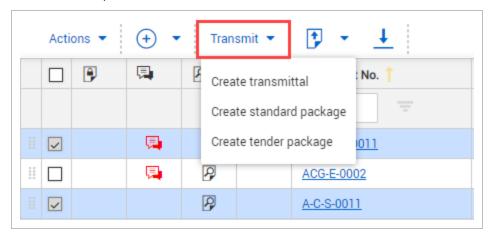

#### 3. Enter in the transmittal details.

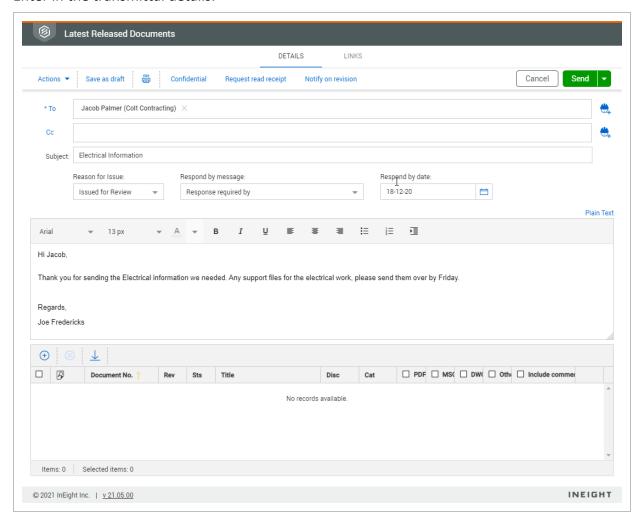

- 4. You can click the **Add** icon in the documents section to add additional documents if needed.
- 5. Set the search criteria for the documents.

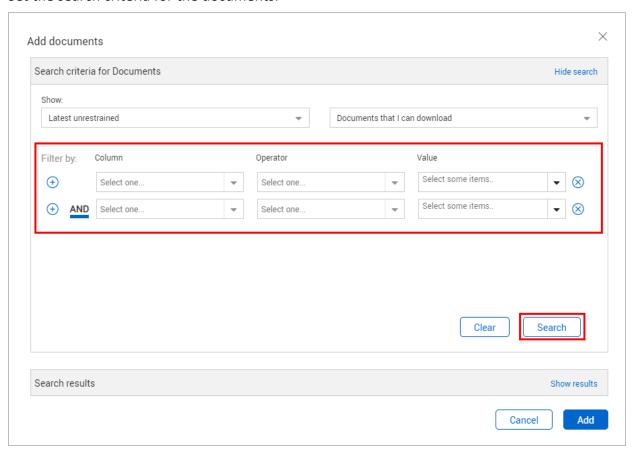

#### 6. Select the documents you want to add to the transmittal.

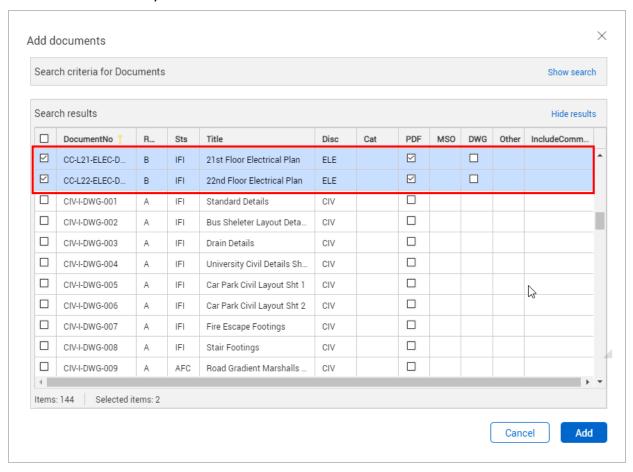

#### 7. Click **Send**.

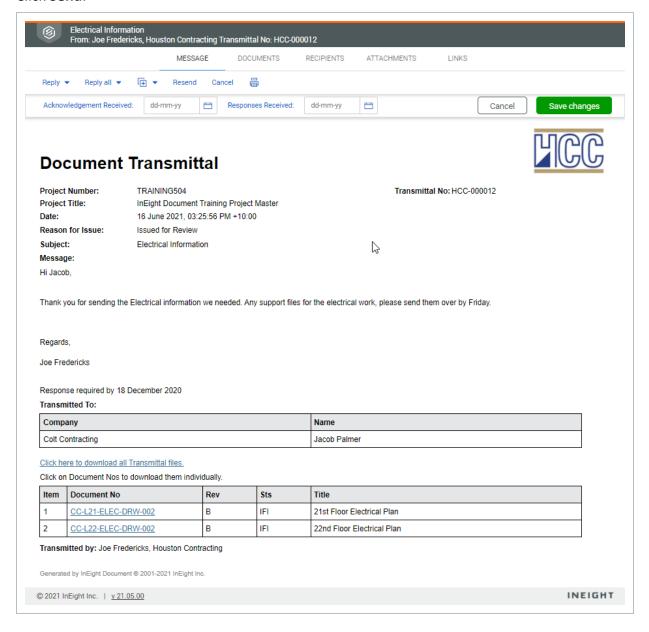

What's next: The transmittal is shown in the Transmittals Sent items register. If the transmittal is large, and processing takes place in the background, a processing icon shows to the left of the item in the register. When processing is complete, a check mark icon shows. If the process was unsuccessful, an exclamation point shows.

#### NOTE

- You are also given the option to transmit documents after you upload them.
- Recipients receive transmittals via their nominated email account. Documents can be downloaded individually from the links on the transmittal. Recipients can also choose to download the documents in bulk.
- When you download a document from a transmittal, a prompt to download a later revision will appear if a later revision has been uploaded.
- If all the documents on a transmittal are in PDF format, these can be merged into a single PDF file for download by ticking the **Merge PDF files** option.
- Recipients can automatically be notified about future transmittals of revised documents by selecting **Notify on revision** at the top of the Details page. .
- To link items to a transmittal, click the **Links** tab.
- To generate a preview of the transmittal before sending, click **Print Preview**.
- It is possible to send confidential transmittals where only the sender and recipient (s) can view the transmittal. This must be enabled by InEight. If enabled, users will be able to select the **Send Transmittal as Confidential** option when composing the transmittal.

## 1.4 TRANSMITTING REVISED DOCUMENTS

You can transmit revised documents directly from the Transmittals Register.

## 1.4.1 To transmit revised documents:

1. Click the Add icon, and then select Revised Documents.

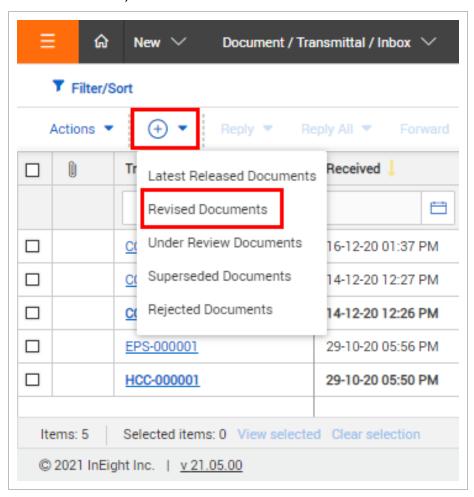

- 2. Enter the recipient details.
- 3. Click the Add icon to add documents.

4. Enter the search criteria for the documents and click **Search**.

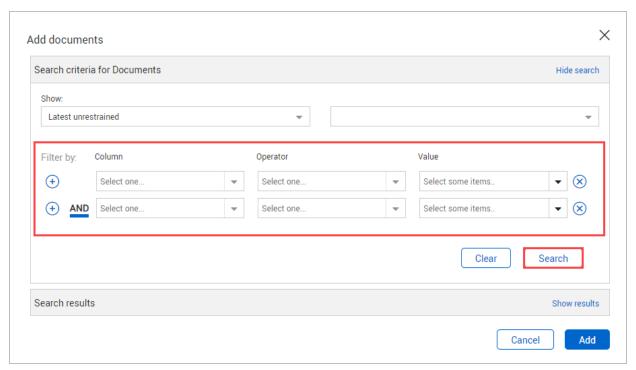

#### 5. Select the documents and click Add.

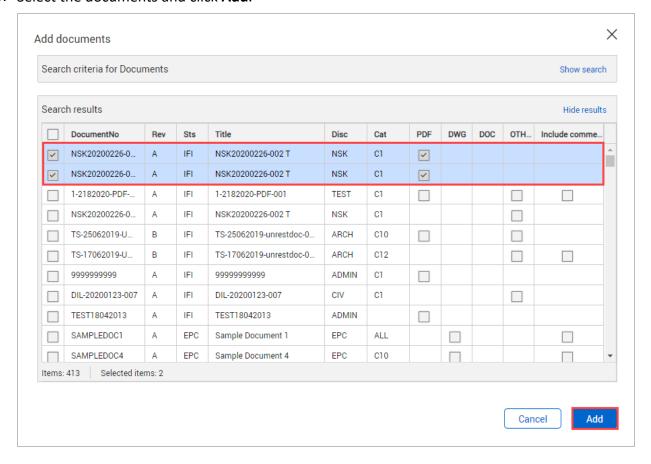

#### 6. **Notify on revision**, if applicable.

When the option is selected, and there is a business reason that will prevent recipients from receiving access to future revisions, a warning box opens listing the names of the people who

will not receive future revisions of the documents automatically.

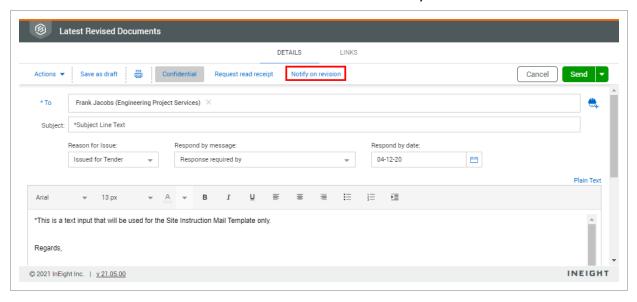

#### 7. Click Send.

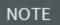

- For more information on creating transmittals, see Creating and sending transmittals.
- Use the **Create pending transmittals** option to initiate a transmittal of revised documents.

## 1.5 RESPONDING TO AND FORWARDING TRANSMITTALS

You can respond to transmittals directly from the Transmittals Register.

## 1.5.1 To respond to a transmittal:

- 1. Select the transmittal.
- 2. Click **Reply** and select the type of mail.

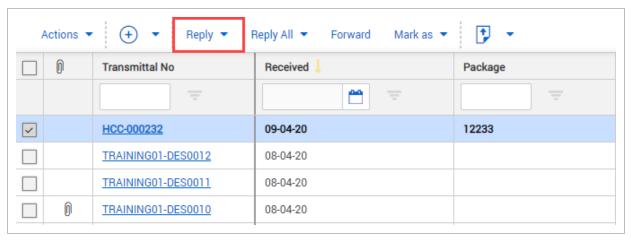

3. Enter in the reply details

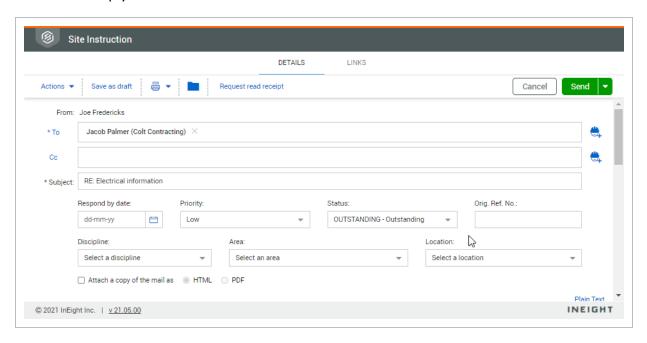

4. Click Send.

#### NOTE

- The transmittals **Inbox** folder stores all notifications received from other users via the Packages module.
- Replies are automatically linked to the original transmittal.
- Based on user access, a transmittal will be marked as read if at least one recipient
  within the company or department has opened the transmittal if the user is in
  department or company view.
- Based on user access, if there are multiple recipients from a company or department on the transmittal, only one instance of the transmittal will show in the Inbox folder. There is an option at the bottom of the Register that allows you to hide duplicate transmittals.
- To indicate that a recipient has responded to a transmittal, update the **Response** date via the **Sent Items** folder either at a transmittal or recipient level.

#### 1.5.2 To forward transmittals:

- 1. Select the transmittal.
- 2. Click Forward.

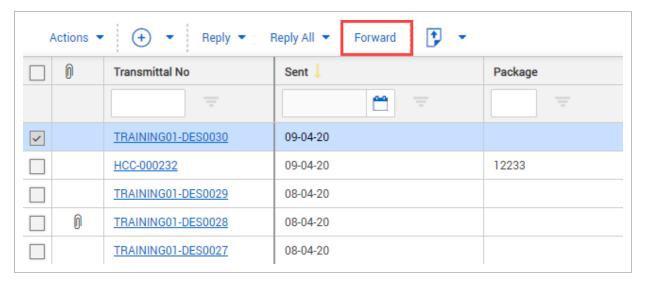

- 3. In the **To** field, enter in the recipient(s).
- 4. Click Send.

## 1.6 DUPLICATING TRANSMITTALS

You can duplicate a transmittal with its existing attributes and edit the new transmittal, including recipients as required.

#### 1.6.1 To duplicate a transmittal:

- 1. Click **Actions** and select either:
  - a. Duplicate with recipients.
  - b. Duplicate without recipients.

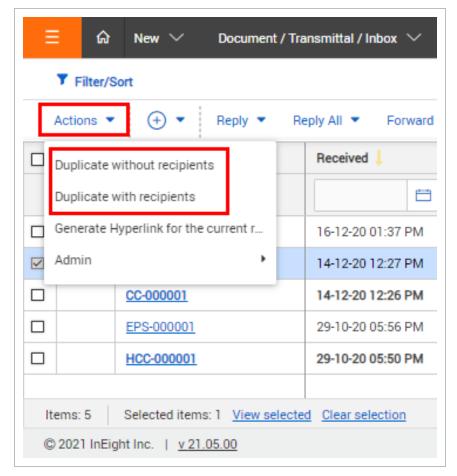

- 2. Edit the transmittal details.
- 3. Click Send.

NOTE

If the documents on the duplicated transmittal have been superseded, you will be prompted to choose between sending the latest or superseded revisions.

## 1.7 RESENDING TRANSMITTALS

Resending transmittals resends the original transmittal to the same recipients.

#### 1.7.1 To resend a transmittal:

- 1. Click the **Module** drop-down menu.
- 2. In the **Transmittals** menu, select **Sent Items**.

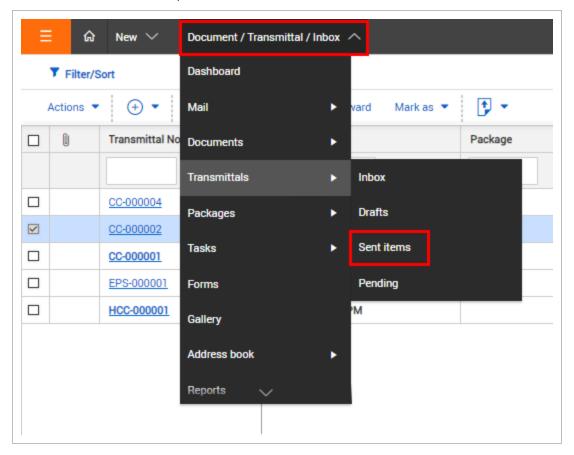

#### 3. Click **Actions** and select **Resend**.

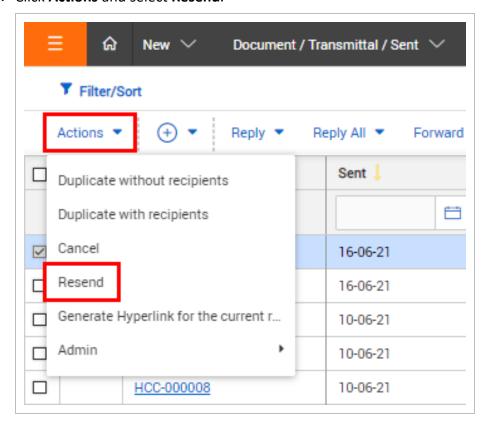

- 4. Click Yes.
- 5. Select the recipients.

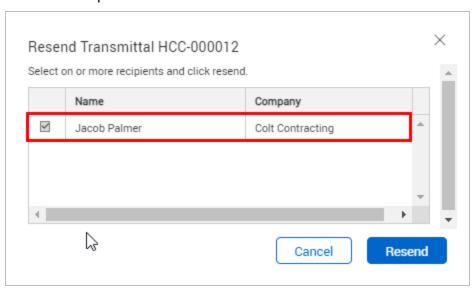

6. Click Resend.

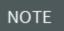

Transmittals can only be resent by the user who created them or by other users in the same company or department.

## 1.8 CANCELLING TRANSMITTALS

You can cancel a transmittal from the Sent Items folder in the Transmittals Register.

#### 1.8.1 To cancel a transmittal:

- 1. Click the **Module** drop-down menu.
- 2. In the **Transmittals** menu, click **Sent Items**.

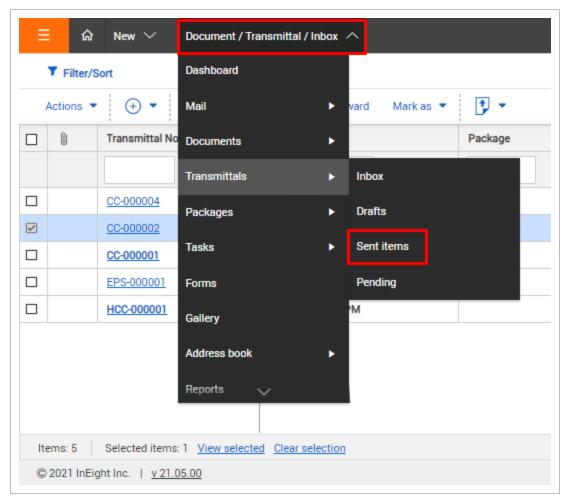

3. Click **Actions** and select **Cancel**.

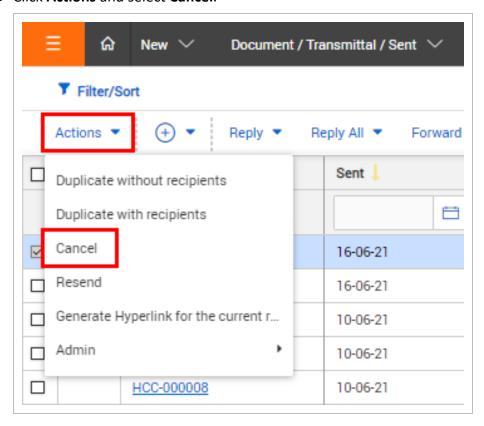

- 4. Click Yes.
- 5. Enter a reason for cancelling the transmittal.

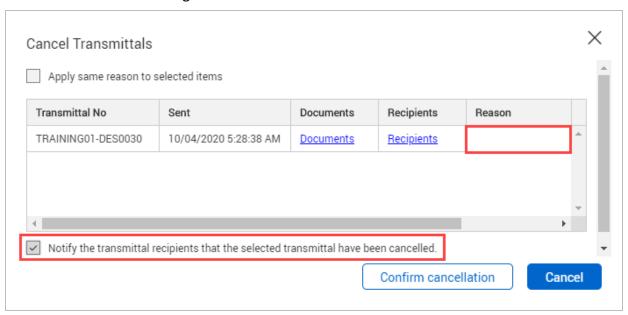

6. Select whether you want to notify the recipient(s).

#### 7. Click **Confirm cancellation**.

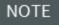

- The cancelled by, cancelled on and cancelled reason is shown in the detailed view of the cancelled transmittal.
- Transmittals can only be cancelled by the user who created them or by other users in the same company or department depending on granted permissions.

## 1.9 GENERATING A REGISTER HYPERLINK

A hyperlink can be generated to show the current Transmittal Register view.

## 1.9.1 To generate a Register hyperlink:

1. Click **Actions** and select **Generate Hyperlink for the current Register**.

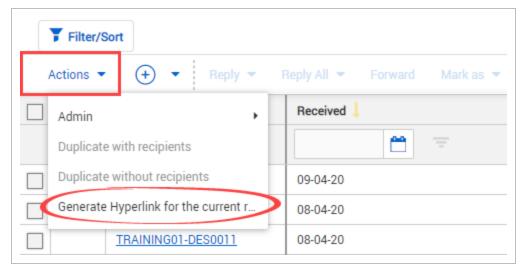

#### 2. Click Copy link.

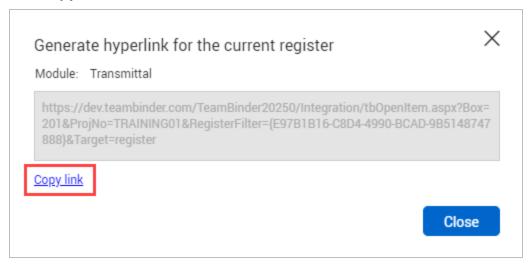

3. Click Close.

## 1.10 EXPORTING TRANSMITTALS TO HTML OR PDF

Transmittals stored in the **Inbox**, **Sent Items** or **Drafts** folders can be exported to HTML or PDF format in a single zip file.

## 1.10.1 To export transmittals:

- 1. Select the transmittal(s) in the **Document Register**.
- 2. Click the **export icon**.

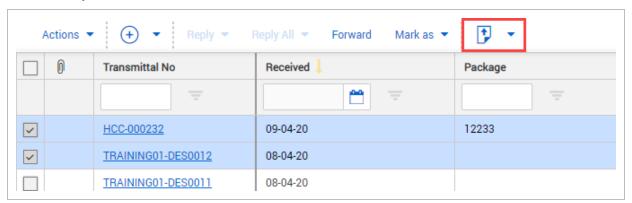

#### 3. In the **Selected Transmittals** menu, select **HTML** or **PDF**.

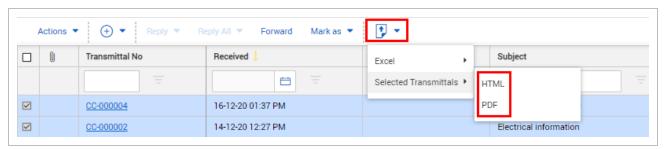

#### 4. Click Download.

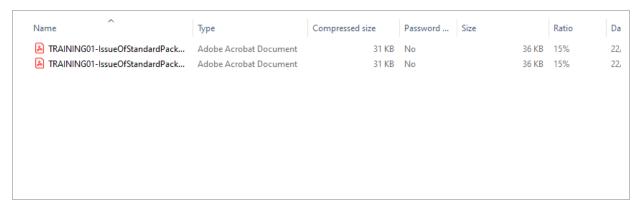

## **CHAPTER 2 – MANAGING TRANSMITTALS**

You can manage transmittals by performing a number of tasks on them.

For more information on these tasks, see the links below.

## 2.1 CONFIGURING A TRANSMITTAL WORKFLOW

You can configure a transmittal workflow from the Admin menu.

## 2.1.1 To configure transmittal workflow:

- 1. Click Actions.
- 2. In the Admin menu, select Configure transmittal workflow.

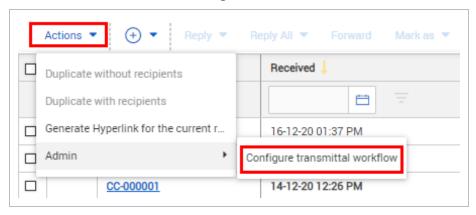

3. Click the transmittal type you want to edit.

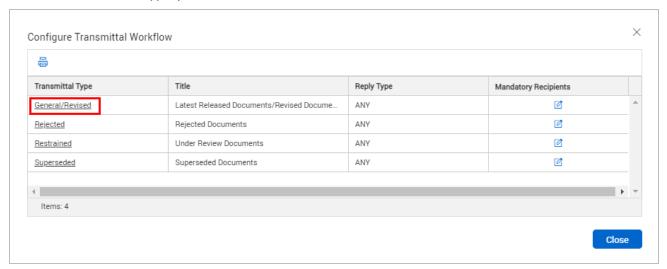

4. Select the mail types that the transmittal can be replied with.

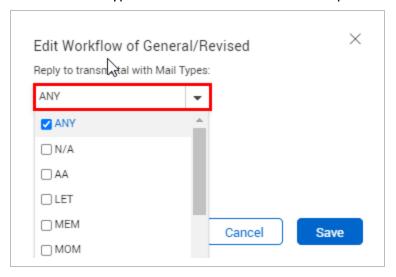

5. Click Save.

## 2.2 SENDING TRANSMITTAL DRAFTS

Transmittals that have been created and saved are stored in the **Drafts** folder until they are sent or deleted.

#### 2.2.1 To send transmittal drafts:

- 1. Click the **Module** drop-down menu.
- 2. In the **Transmittals** menu, click **Drafts**.

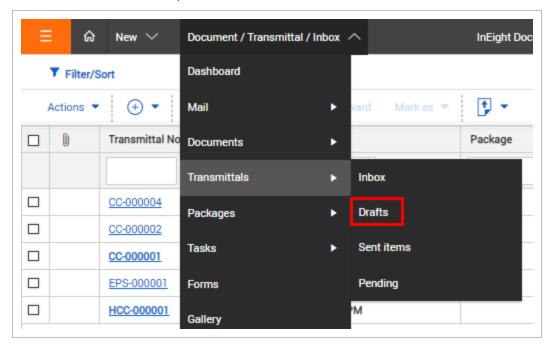

- 3. Select the transmittal.
- 4. Edit the transmittal details.
- 5. Click Send.

NOTE

- Printed drafts will display DRAFT at the top of the page and do not have a transmittal number. The transmittal number is assigned after the transmittal is sent.
- If a document in a drafted transmittal is revised prior to the transmittal being sent, the superseded document will automatically be removed from the transmittal. The user will be notified when opening the drafted transmittal.

## 2.3 ACKNOWLEDGING TRANSMITTALS

In Eight Document tracks and maintains a history of:

- · Every transmittal sent.
- Every document downloaded by recipients from transmittals.

A history of transmittal acknowledgements and responses.

A transmittal acknowledgement is a signed copy of a transmittal that is returned to the sender by the recipient of the transmittal. This is a receipt of the transmittal and the documents or drawings it contains.

Acknowledgements are updated automatically if the recipient chooses to send an acknowledgement as prompted when downloading the documents from the transmittal. If they click Yes to this prompt the transmittal will be updated as acknowledged automatically.

Transmittal acknowledgements can be updated manually via the Sent Items folder.

## 2.3.1 To update transmittal acknowledgements manually:

- 1. Click the **Module** drop-down menu.
- 2. In the **Transmittals** menu, select **Sent Items**.

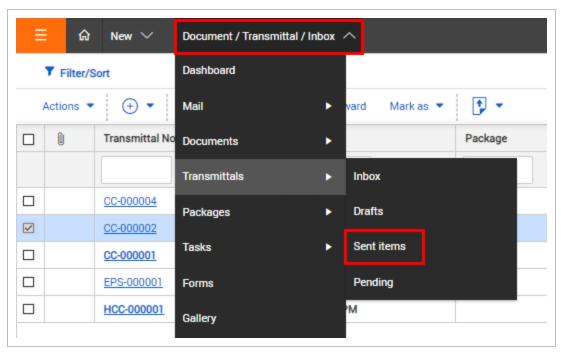

3. Select the date in the Acknowledgement Received field.

4. Select the received date in the **Responses Received** field.

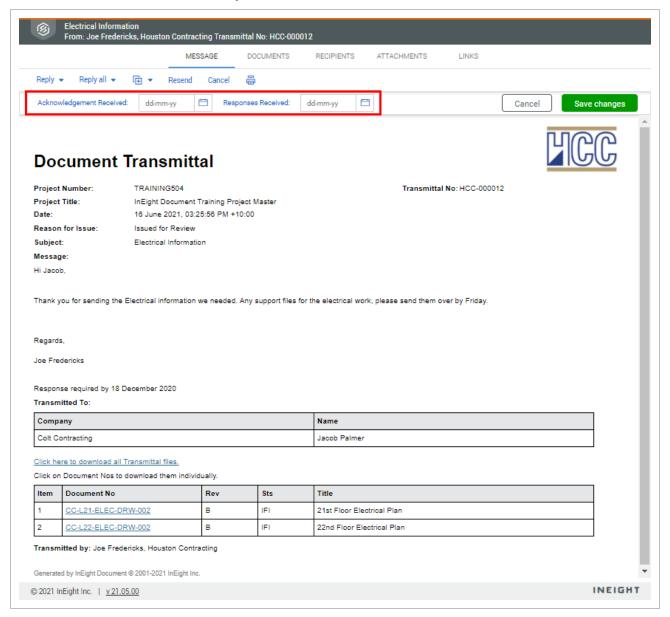

#### 5. Click **Save changes**.

#### NOTE

- Users with company or department access levels can update the
   Acknowledgement Received and Response Received fields, cancel a transmittal
   and resend a transmittal on behalf of other users in the same company or
   department.
- If a user is not the recipient or sender of a transmittal, they usually cannot download the documents on the transmittal (unless they already have access to these documents).

## 2.4 CHECKING PENDING TRANSMITTALS

When you transmit documents, you can choose to automatically notify recipients of future revisions when they are processed in InEight Document.

If this option is not selected, recipients will not automatically be notified about revisions. The **Pending** folder shows recipients that have not yet received transmittals containing the latest revision of a document.

## 2.4.1 To check pending transmittals:

- 1. Click the **Module** drop-down menu.
- 2. In the **Transmittals** menu, click **Pending**.

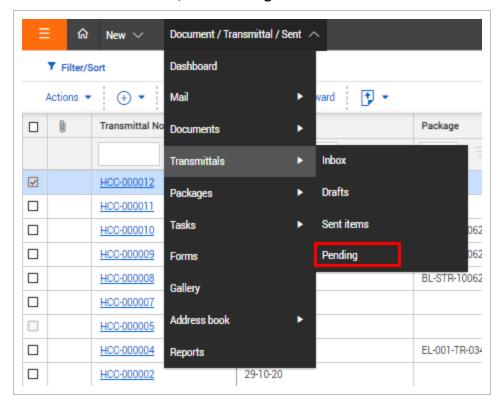

3. Use the **Show** drop-down menu to select whether to sort transmittals **By Recipient** or **By Document**.

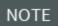

- Pending transmittals are created even if the **Notify on revision** is selected.
- To remove a document from the pending list, select **Ignore** and click **Save changes**.

## 2.5 SENDING TRANSMITTALS FOR REVIEW

On some projects, transmittals must be reviewed by one or more people prior to being sent. This is managed using the **Send for review** option.

#### Transmittals sent for review can be:

- · Reviewed and returned to the originator for sending
- Reviewed and sent on to the final recipient(s)

- · Kept as a draft and sent to another user for review
- Reviewed by an individual or role

#### 2.5.1 To send a transmittal for review:

- 1 Create the transmittal.
- 2. Click the arrow next to Send and select **Send for review**.

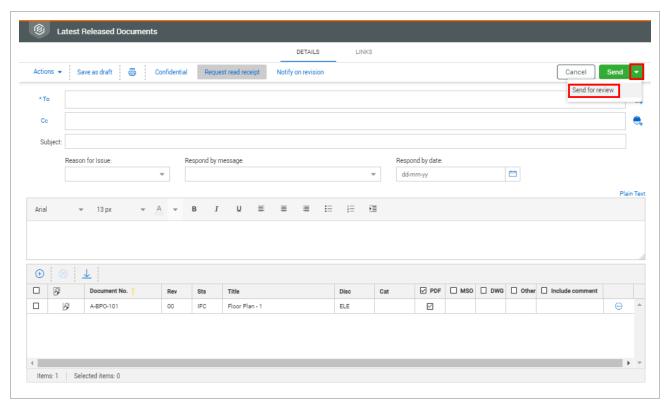

The send for review dialog box opens.

- 3. Select one of the following radio buttons:
  - Users, if you want specific users to review the transmittal
  - Roles, if you want people in a specific role to review the transmittal
- 4. Select the reviewer or role.

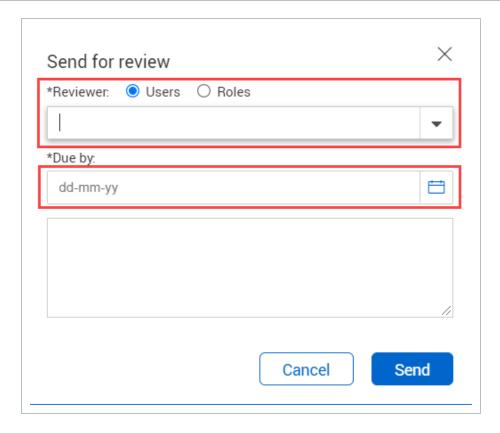

- 5. Select the due by date.
- 6. Click Send.

NOTE Reviewers are notified when they have a pending transmittal.

## 2.6 PROCESSING UNREGISTERED TRANSMITTALS

You can process unregistered transmittals as controlled documents.

## 2.6 Step by Step 1 — Process unregistered transmittals as controlled documents

Summary: Process unregistered transmittals, so you can process the documents in the transmittal as mail items

Considerations: Only latest unrestrained transmittal types can be processed. The transmittal remains in the Unregistered mail inbox; it also does not show in your transmittal inbox.

#### Quick steps:

- 1. From the Unregistered mailbox, select the transmittal.
- 2. Expand the Actions menu, and then select Process transmittal as Controlled documents. A new document upload window opens shows the documents from the transmittal.

What's next: Transmittals can then be processed as mail items with the Mail type *Transmittal*.